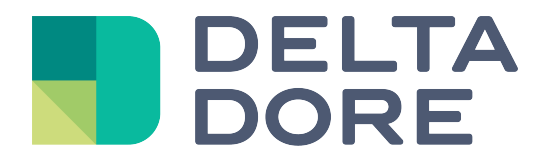

# **Lifedomus**

# **Design Studio**

# **Universal Media Center**

**30/01/2018**

**Versión 1.1**

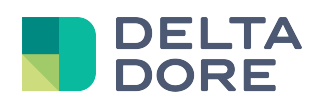

*© Copyright Delta Dore.* El contenido de este documento no puede ser utilizado, reproducido o difundido sin la autorización previa escrita de Delta Dore.

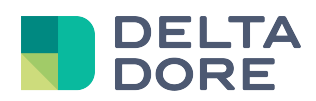

# **Universal Media Center**

### **1 Presentación**

En Design Studio, la función Universal Media Center le permite seleccionar la película que desea visionar, y encontrar rápidamente la película que busca o ayudarle a elegir una si está indeciso. Su diseño y características avanzadas le sumergirán completamente en su sesión de cine en casa.

# **2 Inicio de Universal Media Center**

La función Universal Media Center está integrada en el lector de vídeo (widget) de Design Studio o en una página del telemando de uno de sus equipos multimedia. Aparece automáticamente cuando el usuario quiere hacer la selección de una película.

## **3 Apariencia y modo de visualización**

Universal Media Center dispone de varios modos de visualización para adaptarse al soporte y al gusto de todos:

- en lista vertical,
- en lista horizontal,
- en muro,
- en lista detallada.

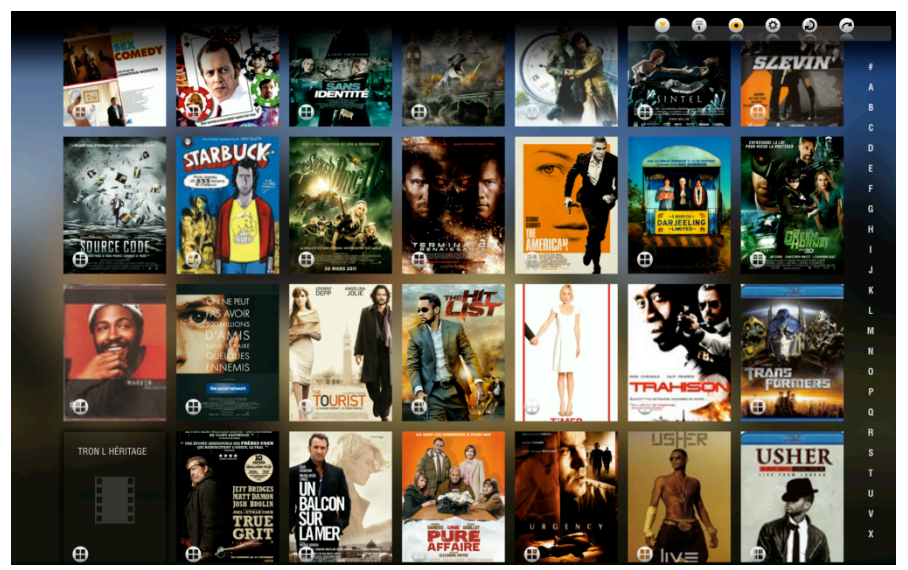

*Visualización en lista vertical por defecto*

El icono de la parte inferior izquierda de cada portada permite acceder directamente al modo de visualización en muro. La película seleccionada pasa a ser la película de referencia y Universal Media Center propondrá películas similares, elegidas con pertinencia. Para ello, el motor de búsqueda utiliza toda la información de la película, título, género, actores, etc., pero puede enfatizar el peso de cada dato utilizando el formulario de filtro.

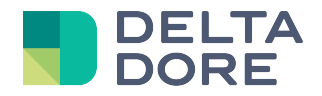

Puede desplazarse libremente por el muro y cambiar la película de referencia. Universal Media Center reposicionará automáticamente las películas más pertinentes en función de la nueva referencia.

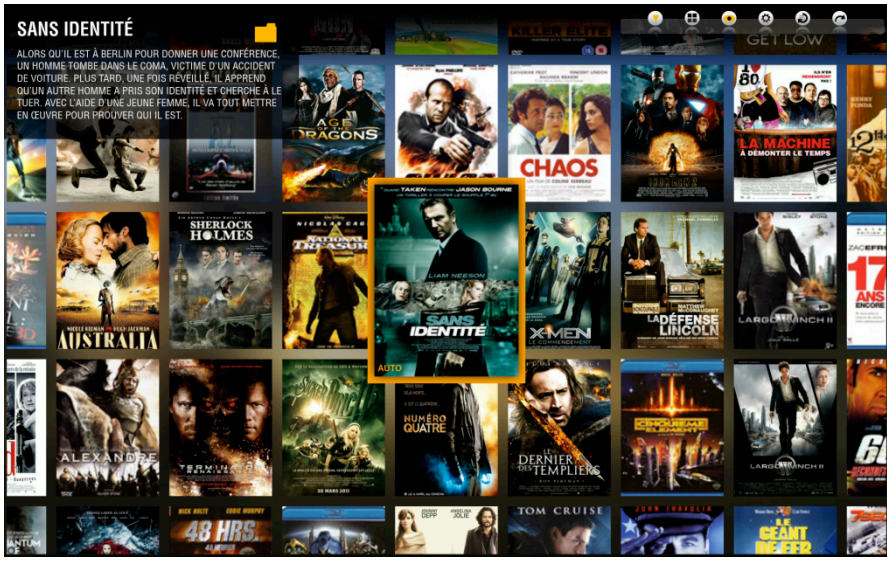

*El muro*

Universal Media Center también dispone de una presentación en lista detallada que permite visualizar directamente la información más importante de cada película.

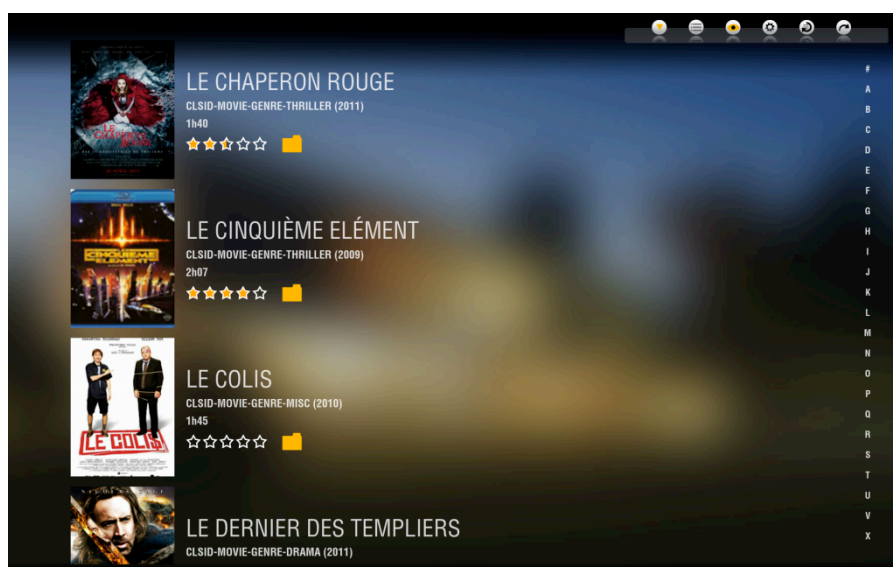

*Presentación en lista detallada*

![](_page_4_Picture_0.jpeg)

#### **4 Funciones avanzadas**

#### 4.1 **Parámetros de visualización**

En modo lista vertical y horizontal puede elegir mostrar el título de la película en cada unao de las portadas para una mejor legibilidad.

También puede definir un zoom a su gusto o adaptar el tamaño de las portadas al soporte.

![](_page_4_Figure_6.jpeg)

*arámetros de visualización*

#### 4.2 **Filtros**

![](_page_4_Picture_111.jpeg)

Encontrará eficazmente su película gracias a los filtros multicriterio.

*Formulario de filtro*

#### 4.3 **Clasificación**

Universal Media Center propone clasificar las películas según tres criterios de manera creciente o decreciente: título, fecha de salida y nota.

![](_page_4_Picture_112.jpeg)

*© Copyright Delta Dore.* El contenido de este documento no puede ser utilizado, reproducido o difundido sin la autorización previa escrita de Delta Dore.

![](_page_5_Picture_1.jpeg)

*ección de la clasificación*

## **5 Búsqueda de nueva película: Recorte**

Para integrar sus películas en Universal Media Center, puede iniciar manualmente un recorte. Este último pasará por todos los lectores de red y los servidores My Movies definidos en Config Studio. El recorte es un proceso bastante largo pero puede seguir usando la función Universal Media Center durante el procesamiento.

## **6 Ficha detallada y reproducción de la película**

Al hacer clic en una película, accede a su ficha detallada. Incluye toda la información sobre la película y permite iniciarla. Puede acceder directamente a la película siguiente o anterior deslizando el ratón o el dedo hacia la izquierda o la derecha.

![](_page_5_Picture_7.jpeg)

*Ficha detallada de la película*

Para iniciar la película, solo tiene que hacer clic en la portada situada en el recuadro de la parte inferior.

# **7 Modificación de la información de la película**

El modo edición de la ficha detallada permite modificar las imágenes y el trailer de la película. En cualquier momento puede restablecer las imágenes originales de la película.